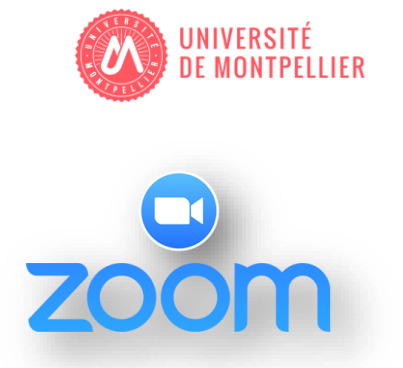

**Objectif** : le but de ce document est de vous guider sur la procédure à suivre pour le bon déroulement de l'**installation** de l'application Zoom, de la **création** d'un compte et son **utilisation**.

**L'outil Zoom** réunit la visioconférence, les réunions en ligne simples, la messagerie de groupe, et une solution logicielle de salle de téléconférence en une seule plate-forme facile à utiliser.

**Il est impératif de s'inscrire sur Zoom avec votre adresse institutionnelle si vous voulez bénéficier de la licence éducation dont dispose l'Université. Chaque conférence peut accueillir un maximum de 300 participants.** 

**Note technique** – Zoom est disponible sur les plateformes suivantes :

**Windows Mac OS iOS Android**

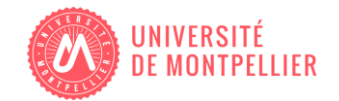

## **1. Créer un compte Zoom**

Pour vous connecter, il vous suffit d'aller sur le site [https://zoom.us](https://zoom.us/) et de cliquer sur « Se Connecter » ou sur « Inscrivez-vous ».

Vous pourrez alors vous connecter ou vous inscrire en utilisant votre adresse institutionnelle « **prenom.nom@umontpellier.fr** ».

## **2. Télécharger le client Zoom**

Une fois inscrit ou connecté, cliquez sur « Animer une réunion », l'application d'ordinateur de bureau sera téléchargée automatiquement.

Sinon, vous pouvez cliquer sur le lien de téléchargement en bas de page sur le site ou directement via l'url : <https://zoom.us/support/download>

- Pour iOS, rendez-vous sur l'App Store d'Apple et recherchez « Zoom »
- Pour Android, rendez-vous sur le Google Play Store et recherchez « Zoom »

## **3. Utiliser Zoom**

Après avoir démarré l'appli, vous aurez deux options. Vous pouvez sélectionner « Rejoindre une réunion » ou « Connexion ».

Si vous souhaitez rejoindre une réunion en cours, cliquez sur « Rejoindre une réunion ».

Si vous souhaitez vous connecter et démarrer ou planifier votre propre réunion, cliquez sur « Connexion. »

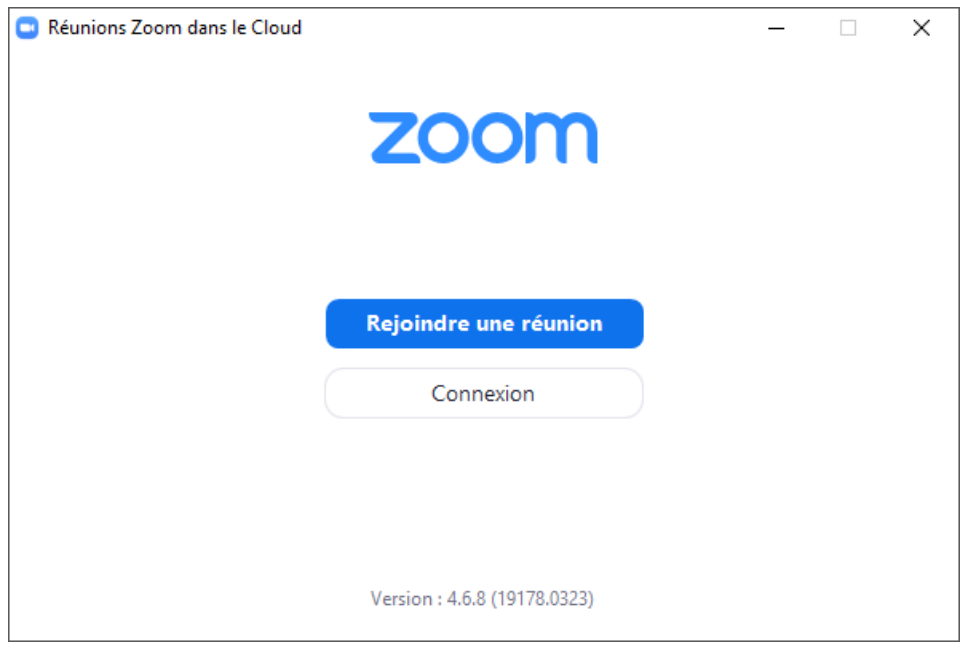

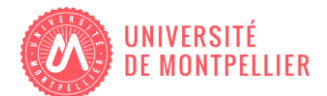

Une fois connecté, vous verrez apparaître la boîte de dialogue principale, comme illustré cidessous. L'onglet pas défaut est « **Accueil** ».

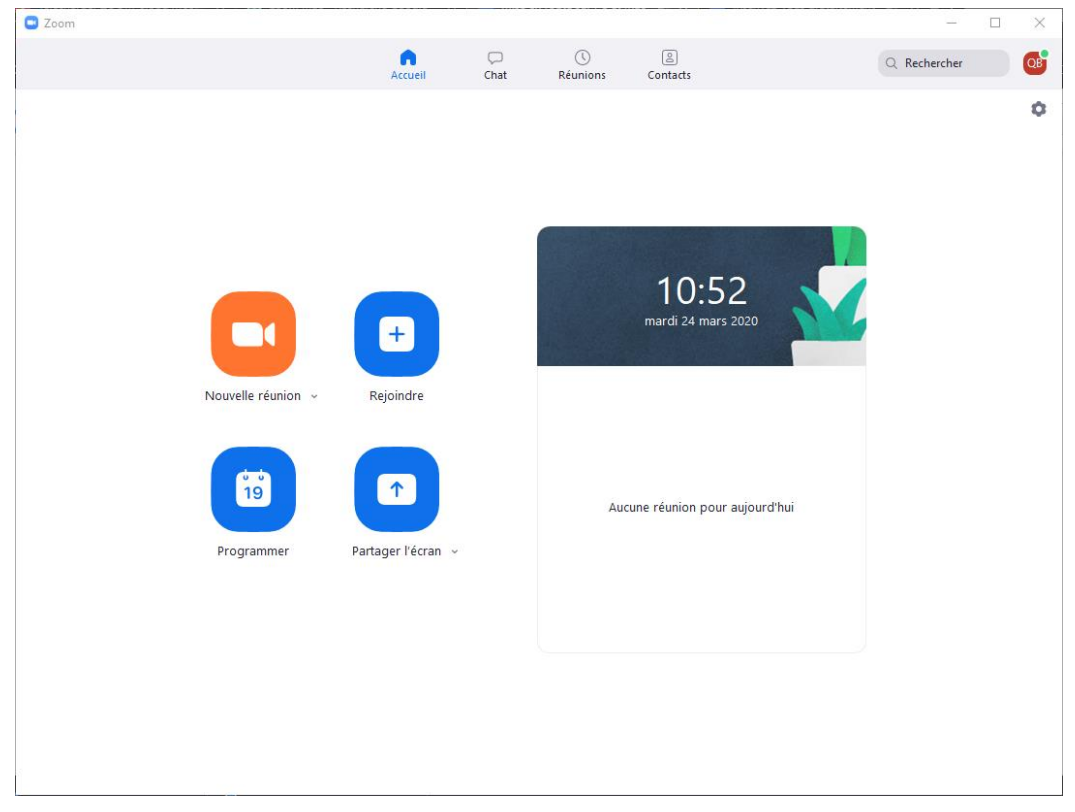

Sur cet écran vous pouvez :

- Cliquer sur « **Nouvelle réunion** » pour commencer une réunion en utilisant votre webcam (par défaut).
	- o Cliquer sur la petite flèche à côté de « Nouvelle réunion » pour désactiver l'utilisation de votre webcam.
- Cliquer sur « **Programmer** » pour programmer une réunion ultérieure
- Cliquer sur « **Rejoindre** » pour rejoindre une réunion qui a déjà commencé
- Cliquer sur **Partager l'écran** pour partager votre écran dans une Salle Zoom en saisissant la clé de partage ou le nº de réunion.

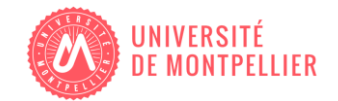

## **Réunions**

Sélectionnez l'onglet « Réunions » pour afficher, commencer, modifier et supprimer votre nº personnel pour la réunion, vos réunions programmées et réunions enregistrées. Cliquez ici pour plus d'informations sur le [nº personnel pour la réunion.](https://support.zoom.us/hc/en-us/articles/201362843-What-is-Personal-Meeting-ID-)

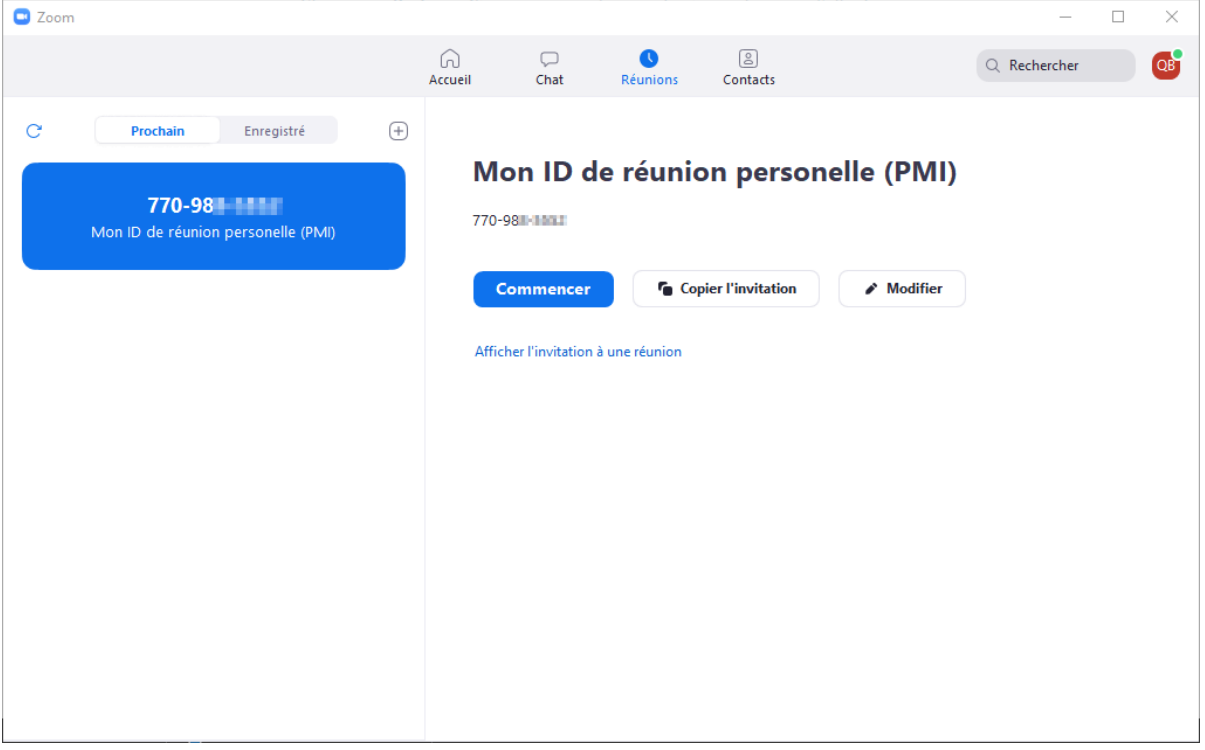

*Remarque : Nº personnel pour la réunion flouté pour des raisons de confidentialité.*

Sur cet écran vous pouvez :

- **Commencer** : Sélectionner Commencer démarrera la réunion programmée à l'avance qui figure dans votre liste de réunions à venir.
- **Modifier** : Vous pouvez modifier ou mettre à jour votre réunion programmée.
- **Supprimer** : Sélectionner supprimer supprimera de façon permanente votre réunion programmée.
- **Copier l'invitation** : Ici vous pouvez copier votre texte d'invitation aux réunions programmées et le coller manuellement dans un e-mail par exemple.

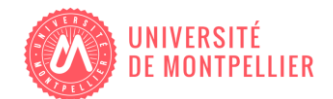

Dès que vous aurez démarré ou rejoint une réunion, vous pourrez effectuer les actions suivantes depuis la barre de menu que se trouve en bas de la fenêtre de réunion (déplacez votre curseur pour faire basculer l'écran) :

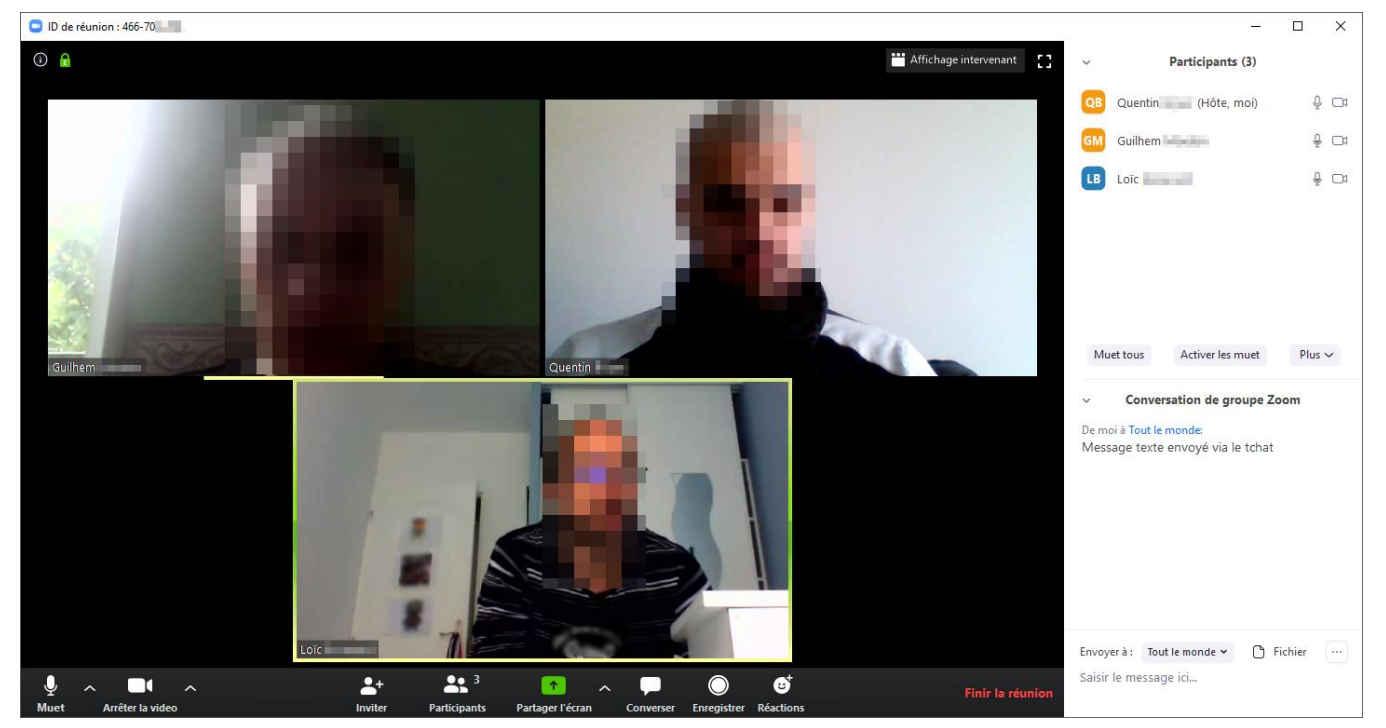

*Remarque : Certaines informations ont été floutées pour des raisons de confidentialité.*

Sur cet écran vous pouvez à partir du menu en bas :

- Activer et désactiver l'utilisation de votre **micro**
- Arrêter et démarrer votre **vidéo**
- **Inviter** plus de personnes à se joindre par e-mail, SMS (utilisateurs d'appareils mobiles) ou nº de réunion
- Gérer les **participants**
- Effectuer un **partage d'écran** de votre ordinateur de bureau ou de la fenêtre d'une application spécifique
	- o Une fois l'écran partagé, vous pourrez également proposer à un participant de prendre le contrôle de votre partage à distance.
- **Communiquer** avec les participants de la réunion via le tchat
	- o Vous pouvez également communiquer avec un participant en le sélectionnant dans la liste déroulante « Envoyer à » au dessus du champ de saisie du message.
- **Enregistrer** votre réunion
- **Quitter** ou terminer la réunion